Go online t[ohttps://www.lwsd.org/students](https://www.lwsd.org/students-families/for-students-and-families)[families/for-students-and-families](https://www.lwsd.org/students-families/for-students-and-families) And then choose Transfer Options | We One drive. **For Students and Families** eDrive Haggerty, Elizabeth  $+$  New Then click on the 9 dots in the upper left corner.  $\Box$  My files  $\circled{1}$  Recent **Files** g<sup>R</sup> Shared Recycle bin **Shared libraries ED** LEAP **DE Librarian Team Site**  $\sqrt{ }$  TL-Science TL-Social Studies s ehaggerty Sandbox ŧ  $\overline{\uparrow}$  Upload  $\vee$   $\overline{\smash{\mathcal{G}}}$  Sync  $\mathscr{B}^{\scriptscriptstyle{\mathsf{P}}}_\mathsf{d}$  Automate  $\vee$ This will open all of the Microsoft **\pps** applications; you should see Teams.**D** Outlook OneDrive **T** Word **X** Excel  $\Box$ Name  $\vee$ Mc N OneNote PowerPoint Sep 1Labels **Tij** Teams SharePoin 4\_2 DeskTop Nov S<sup>k</sup> Sway **Class Notebook** 5 Star Research Oct  $\mathbf{F}$  Forms  $\mathbf{C}$ PLMS Cornerst... 6th Grade Sep 7th Grade Oct Flipgrid NoodleTools 8th Grade LA-SS Sep n.  $\overline{\mathcal{E}}$ WeVideo Stream Attachments Janı n. People  $\boxed{d}$  Power BI Bethany File Dump Aug  $\mathsf{d}$ l apps  $\rightarrow$ ÷ Book Buying CLub EL No **Documents** Book Fair Sep New  $\vee$ BreakoutEdu Jun

To Download the Teams App, Click on the picture or Icon in the upper right hand corner of Teams. A drop down menu will appear with the option Download Teams Application.

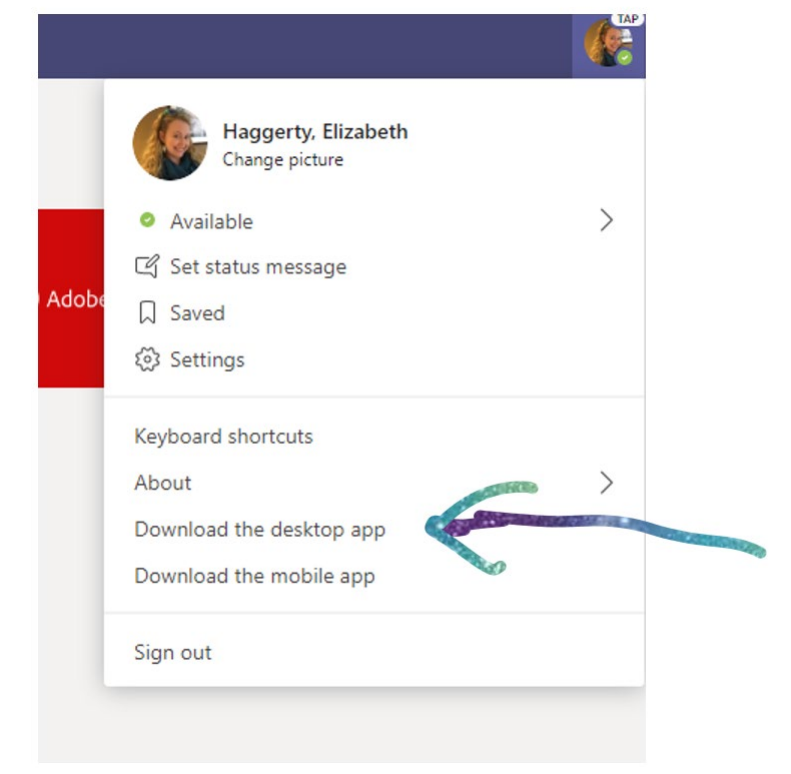

Once Teams has downloaded you will be prompted to log in. Log in with your students username and password. Then you will be able to see the Teams (Classes) and access the calendar which will be where students will go to join a live Class.

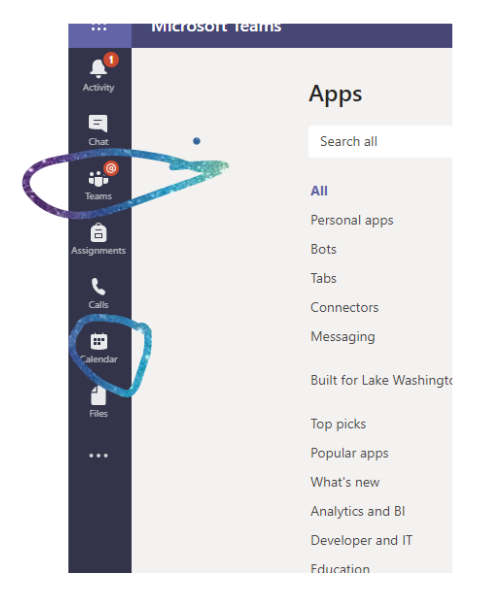